**Oracle® Hospitality BellaVita** Installation Manual Release 2.7.0.2

September 2015

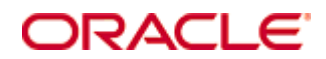

Copyright © 1987, 2015, Oracle and/or its affiliates. All rights reserved.

This software and related documentation are provided under a license agreement containing restrictions on use and disclosure and are protected by intellectual property laws. Except as expressly permitted in your license agreement or allowed by law, you may not use, copy, reproduce, translate, broadcast, modify, license, transmit, distribute, exhibit, perform, publish, or display any part, in any form, or by any means. Reverse engineering, disassembly, or decompilation of this software, unless required by law for interoperability, is prohibited.

The information contained herein is subject to change without notice and is not warranted to be error-free. If you find any errors, please report them to us in writing.

If this software or related documentation is delivered to the U.S. Government or anyone licensing it on behalf of the U.S. Government, then the following notice is applicable:

U.S. GOVERNMENT END USERS: Oracle programs, including any operating system, integrated software, any programs installed on the hardware, and/or documentation, delivered to U.S. Government end users are "commercial computer software" pursuant to the applicable Federal Acquisition Regulation and agency-specific supplemental regulations. As such, use, duplication, disclosure, modification, and adaptation of the programs, including any operating system, integrated software, any programs installed on the hardware, and/or documentation, shall be subject to license terms and license restrictions applicable to the programs. No other rights are granted to the U.S. Government.

This software or hardware is developed for general use in a variety of information management applications. It is not developed or intended for use in any inherently dangerous applications, including applications that may create a risk of personal injury. If you use this software or hardware in dangerous applications, then you shall be responsible to take all appropriate fail-safe, backup, redundancy, and other measures to ensure its safe use. Oracle Corporation and its affiliates disclaim any liability for any damages caused by use of this software or hardware in dangerous applications.

Oracle and Java are registered trademarks of Oracle and/or its affiliates. Other names may be trademarks of their respective owners.

Intel and Intel Xeon are trademarks or registered trademarks of Intel Corporation. All SPARC trademarks are used under license and are trademarks or registered trademarks of SPARC International, Inc. AMD, Opteron, the AMD logo, and the AMD Opteron logo are trademarks or registered trademarks of Advanced Micro Devices. UNIX is a registered trademark of The Open Group.

This software or hardware and documentation may provide access to or information on content, products, and services from third parties. Oracle Corporation and its affiliates are not responsible for and expressly disclaim all warranties of any kind with respect to third-party content, products, and services. Oracle Corporation and its affiliates will not be responsible for any loss, costs, or damages incurred due to your access to or use of third-party content, products, or services.

# **Contents**

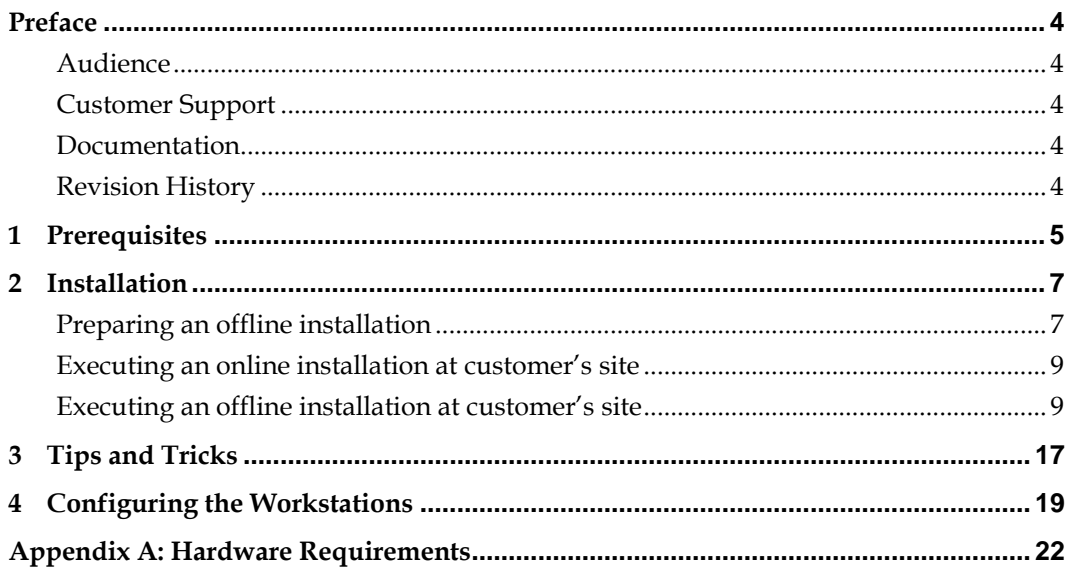

## **Preface**

### <span id="page-3-1"></span><span id="page-3-0"></span>**Audience**

This document is intended for system administrators and support familiar with BellaVita.

### <span id="page-3-2"></span>**Customer Support**

To contact Oracle Customer Support, access My Oracle Support at the following URL: [https://support.oracle.com](https://support.oracle.com/)

When contacting Customer Support, please provide the following:

- **Product version and program/module name**
- Functional and technical description of the problem (include business impact)
- Detailed step-by-step instructions to re-create
- **Exact error message received**
- **Screen shots of each step you take**

### <span id="page-3-3"></span>**Documentation**

Oracle Hospitality product documentation is available on the Oracle Help Center at <http://docs.oracle.com/en/industries/hospitality/>

### <span id="page-3-4"></span>**Revision History**

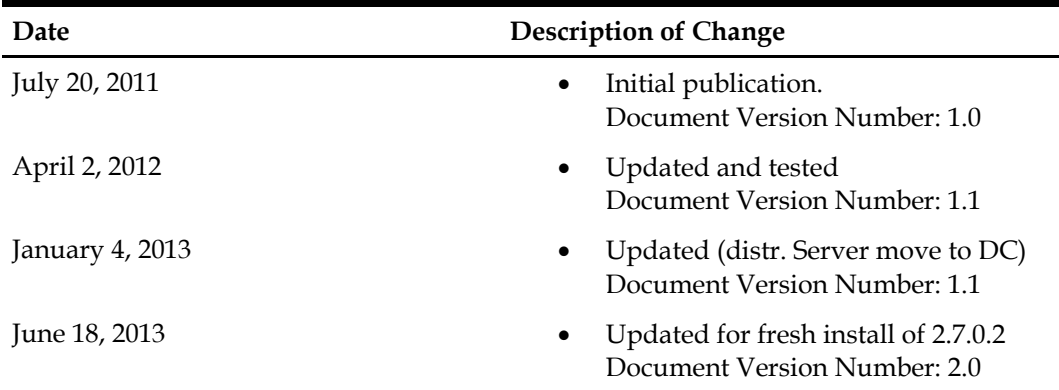

## **1 Prerequisites**

<span id="page-4-0"></span>Before starting the installation, please make sure you have the necessary information and requirements fulfilled.

- Hardware requirements. Refer to Appendix A.
- Valid License
- Connection details:
	- o BellaVita server: remote access (VPN, etc.) username and password o IFC server (FIAS/HTNG): host name, ports, username and password
		- IFC server (FIAS/HTNG): host name, ports, username and password
	- o PMS database and application server: host name, ports, username and password
		- Database users:<br>BellaVit
			- BellaVita: BV<br>Sys user's pa
				- Sys user's password<br>• PMS LIVE and TRAIN
			- PMS LIVE and TRAIN username and password
- Installation details: language and currency used by Spa/Hotel; VAT inclusive or not, fiscalisation used

## **2 Installation**

<span id="page-6-0"></span>Download the bellavita-full-install-XXXXX.zip file from the BellaVita distributions servers, from the following link:

#### <http://bellavita.microsdc.com/distr/full-install/>

Unpack the .zip file into a temporary directory on the BellaVita server, for example:  $C:\Y$ BV

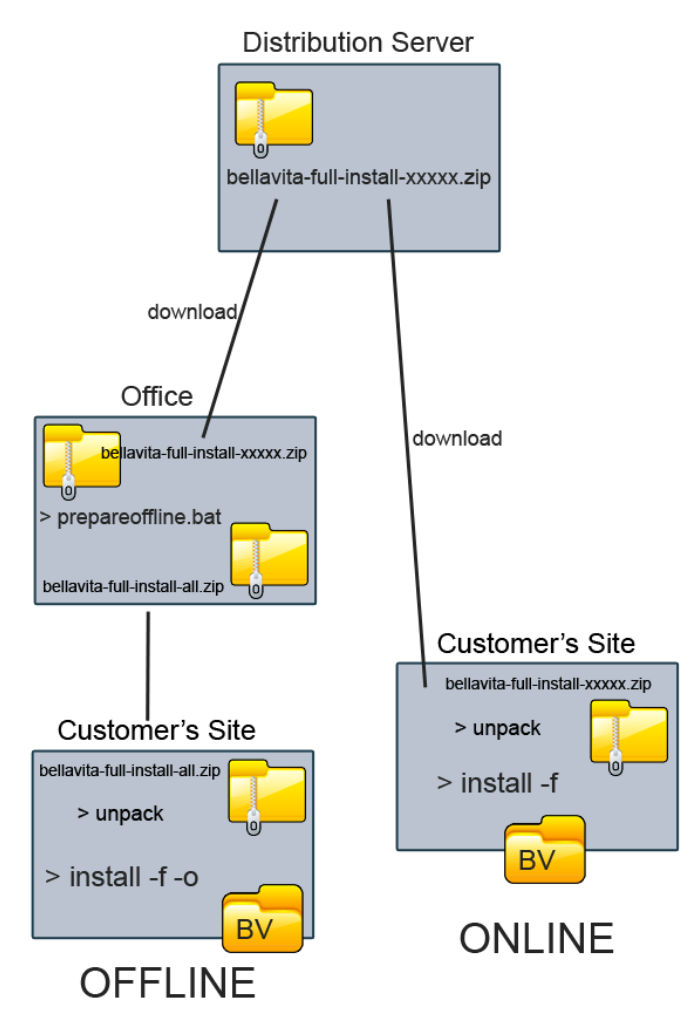

### <span id="page-6-1"></span>**Preparing an offline installation**

If you intend to do an offline installation, then first you will need to collect the necessary data from the FTP distribution server. To do that, open a Command Line and navigate to the directory where you have extracted the bellavita-full-install-XXXXX.zip file. Once you are there, enter prepareoffline to the command line to download the remaining data for the

installation.

C:\BV>prepareoffline

Preparing offline installation by collecting required files into this mirror dir ectory ......<br>\*\*\* Attention: Repeat this operation before each new installation \*\*\*<br>\*\*\* Else you may go around installing old product releases \*\*\*\* Getting required components from the BellaUita distribution server ...<br>Synchronizing current release distribution with BellaUita distribution server<br>See progress in window title<br>Please ignore any "The system cannot find th

During the download the following transfer error might appear in the Dos Box:

"The system cannot find the file specified." Or "No such file…"

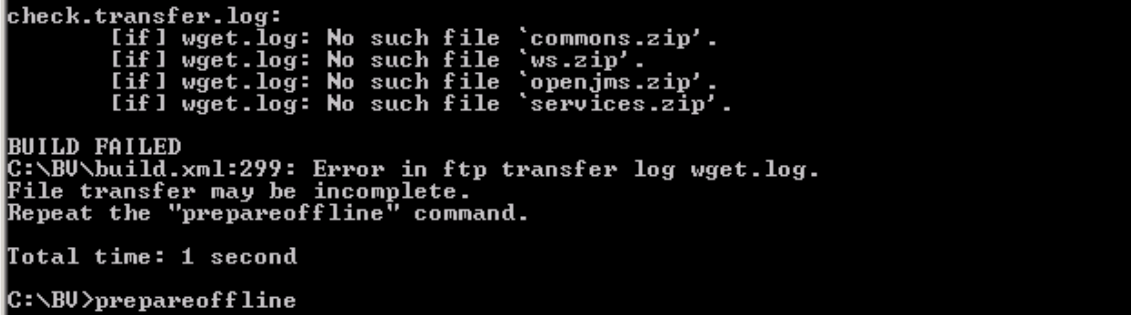

If this error message occurs during the download, repeat the prepareoffline command until the process

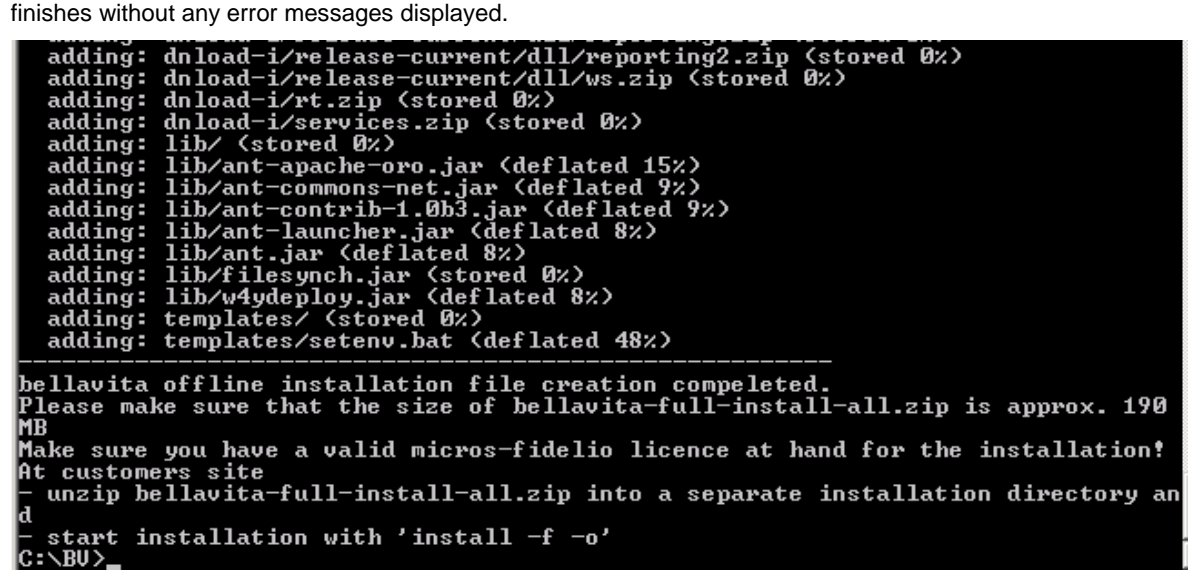

After the Script is finished a new .zip file is created. The bellavita-full-install-all.zip

contains all the necessary data to execute a full offline installation at the customer's site.

If the size of this file is around 240 MB, then all you need is a valid Micros-Fidelio license for the installation.

**It is important to repeat this process before each new installation to prevent installing older releases.**

### <span id="page-8-0"></span>**Executing an online installation at customer's site**

The first thing you need to do is to connect the BellaVita server, and create an optional directory for the installation, for example: C:\bellavita

To do an online installation, a proper internet connection is required at the customer's site for downloading the installation data. First you need to download the bellavita-full-install-XXXXX.zip file from the BellaVita distribution server, and unpack it into an optional folder on the server.

Then open a command prompt, and navigate to the folder where you have unpacked your .zip file and type:  $install -f$  to start the installation process.

### <span id="page-8-1"></span>**Executing an offline installation at customer's site**

The first thing you need to do is to connect the BellaVita server, and create an optional directory for the installation, for example: C:\bellavita

After this unpack your bellavita-full-install-all.zip file into this directory. Use the Extraction Wizard if there is no WinZip installed on the server, by right clicking on the .zip file and selecting the 'Extract all…' option.

Before you start the installation, make sure:

- o you have at least 500 MB free disk space on the target drive
- o the 'services' window is closed

If all the files are unpacked, start a command line and navigate to the newly created directory. If you are doing an Offline Installation, type:  $\frac{1}{1}$  install  $-f$  -o to start the installation process.

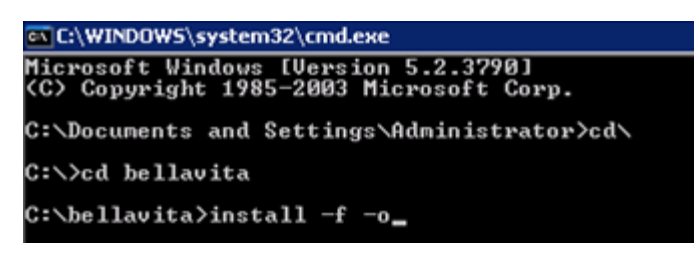

First you need to define the existing directory where we would like to install the application o It is important to use forward slashes when defining the directory,

o do not conclude it with a slash.

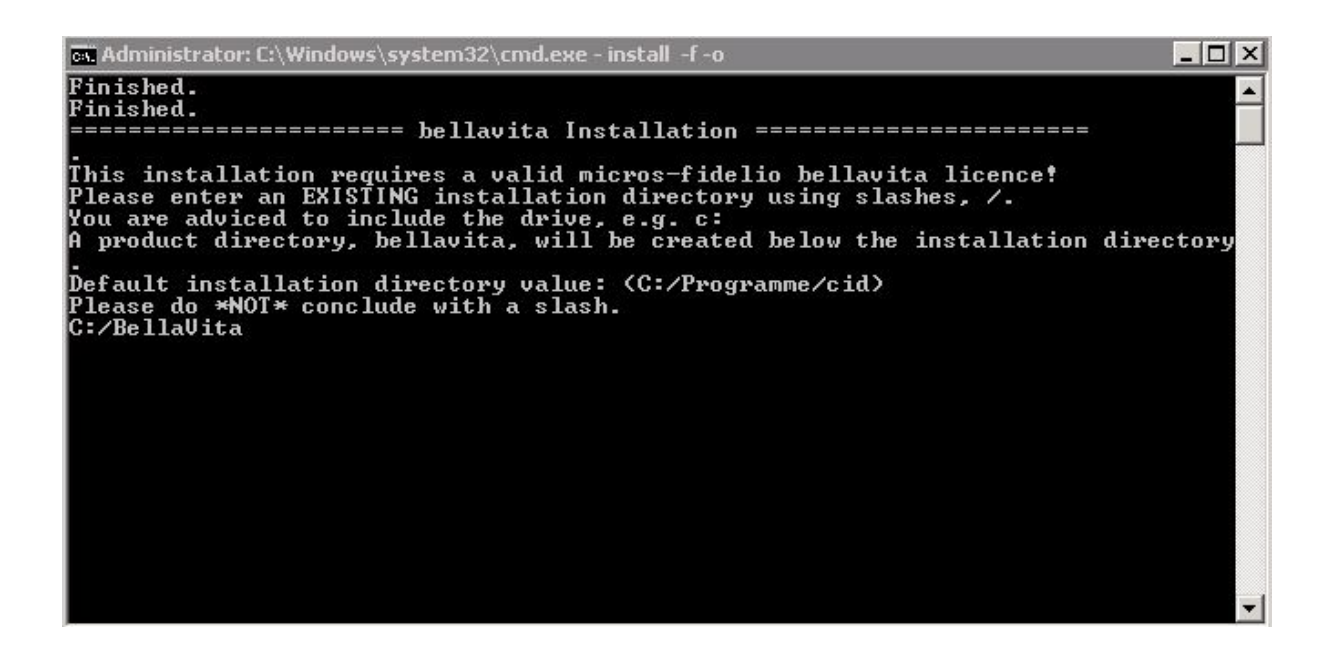

1. Before you continue with the installation make sure that both the Database user and password are correct:

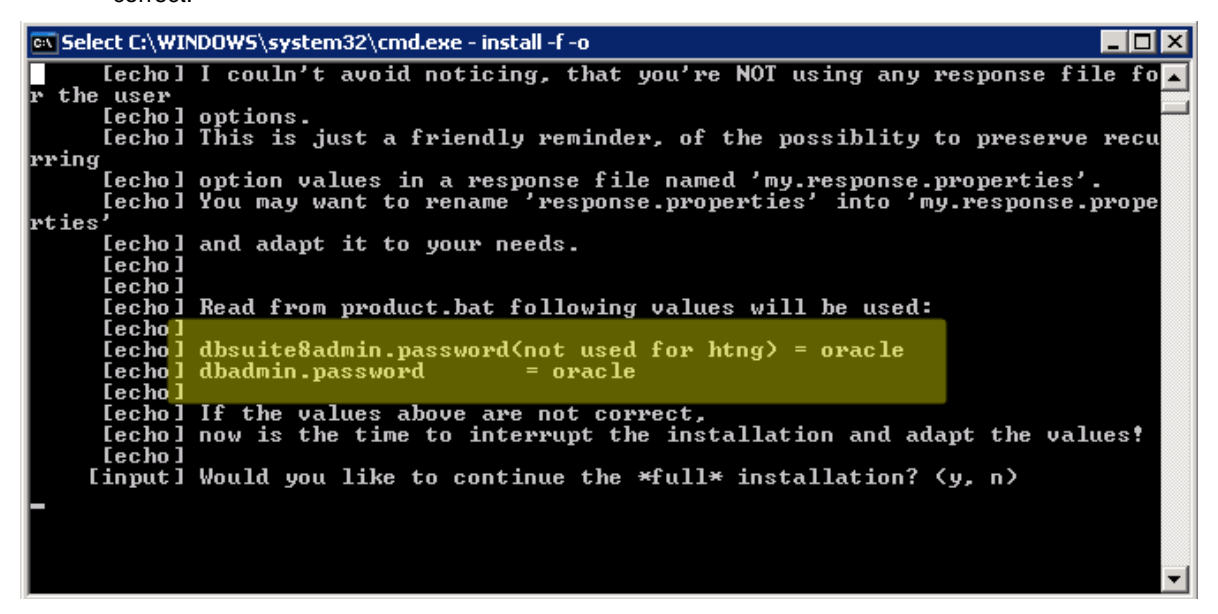

If any of these values is incorrect, you can interrupt the installation and change these values. To do so, type **N**  to the console.

You have to change the password and then start the installation again.

No longer adviced to open the product.bat file and edit the relevant lines, but we have to

change them by commands in the same cmd.

To change dbadmin.password:

}>ant change.password -Dname=dbadmin.password -Dvalue=adminpwd

ant change.password –Dname=dbadmin.password –Dvalue=*password*

When you are done editing the details, save the file and restart the installation. When you get to this question again, type in **Y and press enter** to continue.

2. In the next step you need to enter the site identification in the following format:

```
isoTwoCharCountryCode_SPAname_Cityname
```

|                         | @\ C:\WINDOWS\system32\cmd.exe - install -f -o                                   |
|-------------------------|----------------------------------------------------------------------------------|
|                         | [echo] I couln't avoid noticing, that you're NOT using any response file fo      |
| lr the user             |                                                                                  |
| [echo] options.         |                                                                                  |
|                         | lechol This is just a friendly reminder, of the possiblity to preserve recu      |
| rring                   |                                                                                  |
|                         | [echo] option values in a response file named 'my.response.properties'.          |
|                         | [echo] You may want to rename 'response.properties' into 'my.response.prope      |
| lrties'                 |                                                                                  |
|                         | [echo] and adapt it to your needs.                                               |
| [echo]                  |                                                                                  |
| [echo]                  |                                                                                  |
|                         | [echo] Read from product.bat following values will be used:                      |
| [echo]                  |                                                                                  |
|                         | $[echo]$ dbsuite8admin.password $(not$ used for htng) = oracle                   |
| [echo] dbadmin.password | = manager                                                                        |
| [echo]                  |                                                                                  |
|                         | [echo] If the values above are not correct,                                      |
|                         | [echo] now is the time to interrupt the installation and adapt the values!       |
| [echo]                  |                                                                                  |
|                         | [input] Would you like to continue the $\ast$ full $\ast$ installation? $(y, n)$ |
|                         | [input] Would you like to continue the $\ast$ full $\ast$ installation? $(y, n)$ |
| IJ                      |                                                                                  |
| yCode_hotelname_city>   | [input] Which site identification should be used? (example: isoTwoCharCountr     |
|                         |                                                                                  |

ie.: HU\_Micros\_Budapest – please make sure you that the license name is reconisable based on

this.

3. The following question is used to determine the zip to city and medical information preloaded in the application.

site lect location for country configuration! dat. Input] If you cannot see<br>this field empty.<br>Input] (de, it, ch, hu) you cannot see your country on the list below, then please leave

4. After this, select the language of the users and the application: (default is English)

[input] Select common user language? (default: en) (de, [en], es, fr, it, ru, sk, uk, )

Press enter if no change required, or type in one of the above codes and then enter.

5. The next step is to enter the default currency used by the SPA / Hotel: (default: EUR)

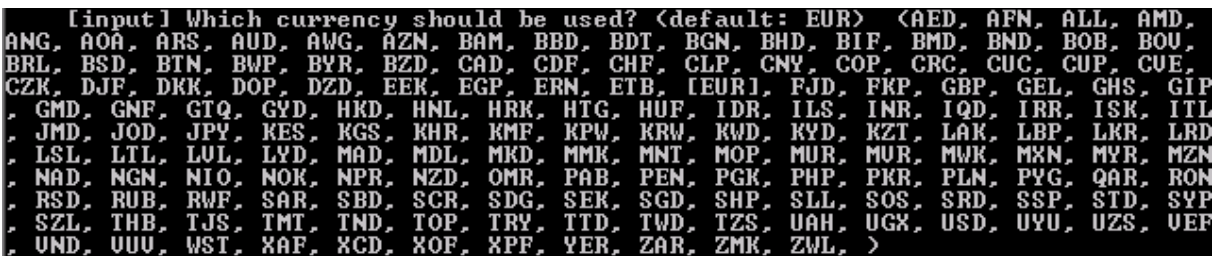

Press enter if no change required, or type in one of the above codes and then enter.

6. Then select the fiscalisation that should be used: (default: none)

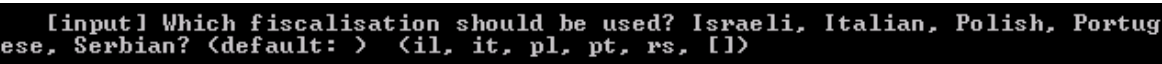

Press enter if no change required = no fiscalisation, or type in one of the above codes and then enter.

7. In the next step define if the VAT is included in the product prices (most countries) or not:

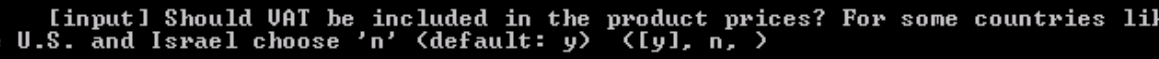

8. After this you need to enter the BellaVita Database (SID) name: (default: BV) – BV if standalone, or

S8 or OPERA if connected to PMS<br>[input] Please\_enter\_the\_name(sid)\_of\_the\_bellavita\_database?\_(default:\_BU)

9. Then you need to define the hostname / IP address and the port of the BellaVita Database: (default: HOSTNAME:1521)

Set Oracle specific configuration...<br>On which host and port is the database (bellavita) installed? (defau<br>A-CLEAN:1521) [BELLAUITA-CLEAN:1521] [echo] BELLAUITA-CLEAN: 1521)

10. In the next step you need to decide if you want to install a TRAINING DATABASE as well or not: (default: n) – it can be installed later.

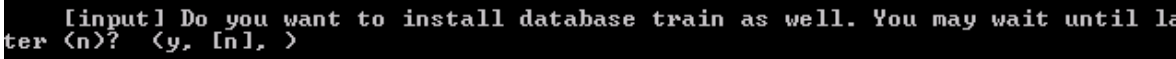

11-12-13-14. In the next few steps you need to enter the settings of the email application built in the BellaVita. First you need to enter the email address of level 1 support (usually local MF office support), who can be contacted if an error message occurs in BV. Then you need to define the mail server used by the customer site, the port number, the user and the password – leave it on default.

[input] Please enter the email receiver address for 1:st level support messa : zep ges.<br>gttoth@micros.com<br>[input] Please enter the SMTP server (mail.netzone.ch): [mail.netzone.ch] [input] Please enter the SMTP port number (25). If problem, try 587: [25] [input] Please enter the SMTP user (definitive.ch1008): [definitive.ch1008] [input] Please enter the SMTP password (bellavista): [bellavista]

15. In the next step you can enter the email address of a local site administrator – usually IT manager.

[input] Please enter an email address of a local site administrator:

Then you can define the interface and its details that is connecting BV to the PMS:

- FIAS interface host = IFC server. Port: normally 5010.
- FIAS gateway is hosted on the BellaVita server with port 5001.

In the last step you can setup the source PMS from where you would like to import the guest Database:

(Default: Suite8)

If you make a standalone installation and there is no PMS connection than select none. If the PMS connection is with Opera the interface can be HTNG or FIAS - with Suite8 the only option is FIAS.

[echo] The installation is NOT relying on a running fias/htng interface.<br>[input] Connect to pms system for billing etc. (fias)? (htng, [fias], none,  $\rightarrow$ [input] fias interface host <LGHS-ORACLE>?<br>LGHS-IFC01<br>[input] fias interface port <5010>? [5010] [LGHS-ORACLE] [echo] A fias gateway service will be installed on LGHS-ORACLE.<br>[echo] If you choose another host for the service, you have to install it y ourself later on.<br>Input] fias gateway host (LGHS-ORACLE)? [LGHS-ORACLE] [input] fias gateway port (5001)? [5001] [input] Guest import from external system. (suite8)? (opera, [suite8], fide lio6, none, [input] On which host and port is the pms database installed? <default: LGHS-0RACLE:1521> [LGHS-0RACLE:1521] [input] Please enter the name, SID, of the suite8 database? (default: U8) UR 1 [input] Please enter the name of the suite8 live user? (default: U8LIUE) [U **BLIUET** 

*Pleas note that if the server that you are using has only the database ready but not the application at the time of the installation then choose no PMS connection and set it up later.* 

#### [input] Do you want to enable myUisitors integration (default: n)? ζų,  $[n]$  $\overline{\phantom{a}}$ .<br>?(Input] Which authentication mode do you want to use (default: BellaVita)<br>> (IBellaVital, Ldap, )

At the end of these questions you will get a summary of all your answers and you can decide if you want to continue with the installation or change on these settings. If all the entered information is correct then simply type Y and press enter so the installation process starts. In the first part of the installation several editable files will be created in the  $C:\delta\log\log\frac{HOSTNAME}$  directory, such as the:

> local.properties live.properties train.properties

If there are any settings that you want to change before proceeding, you can edit these files, save them and then continue with the installation.

Before you are continuing you can check all the details given and confirm:

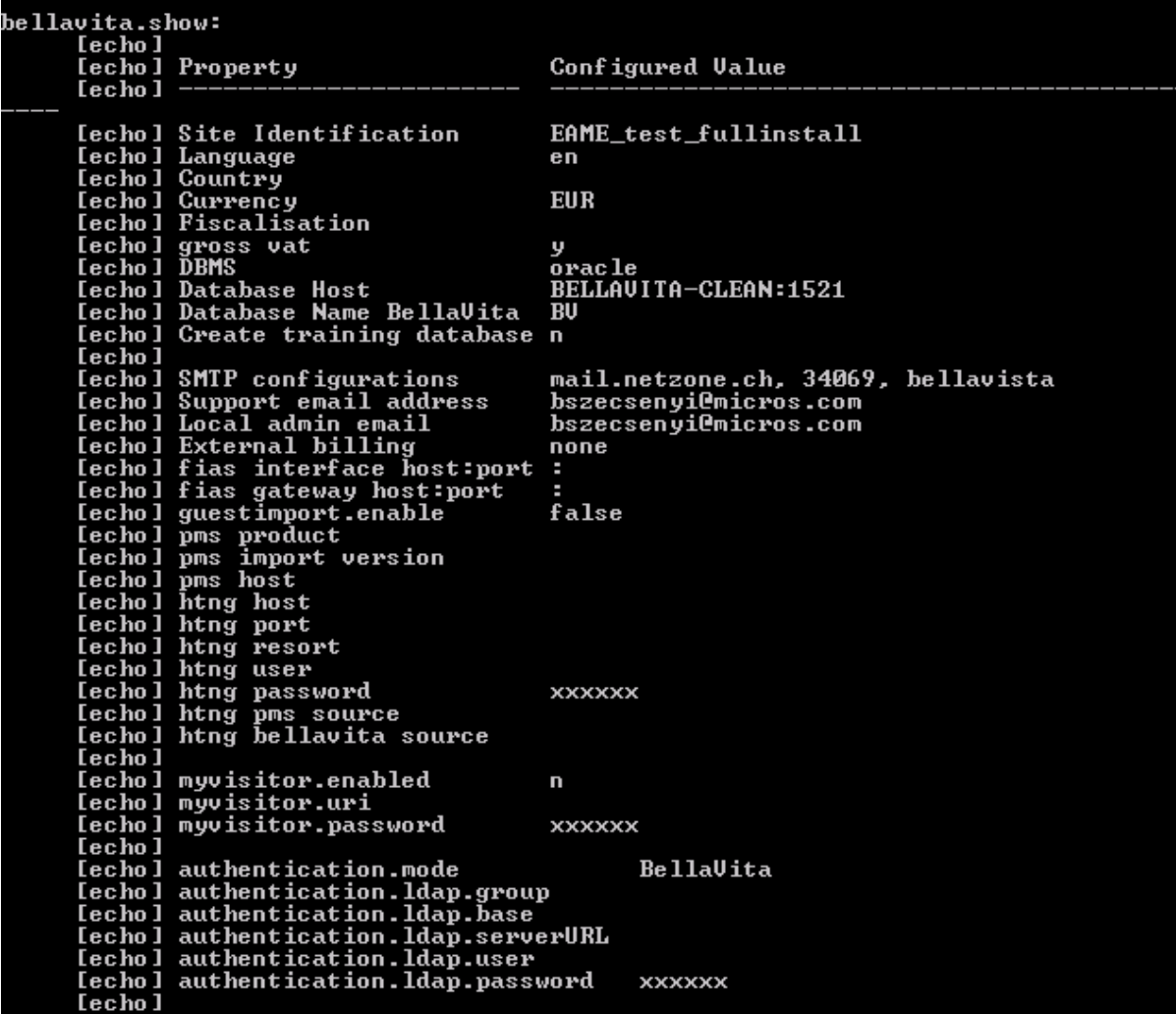

If you wish to change any of the above you can change it in the local.properties. Otherwise – continue:

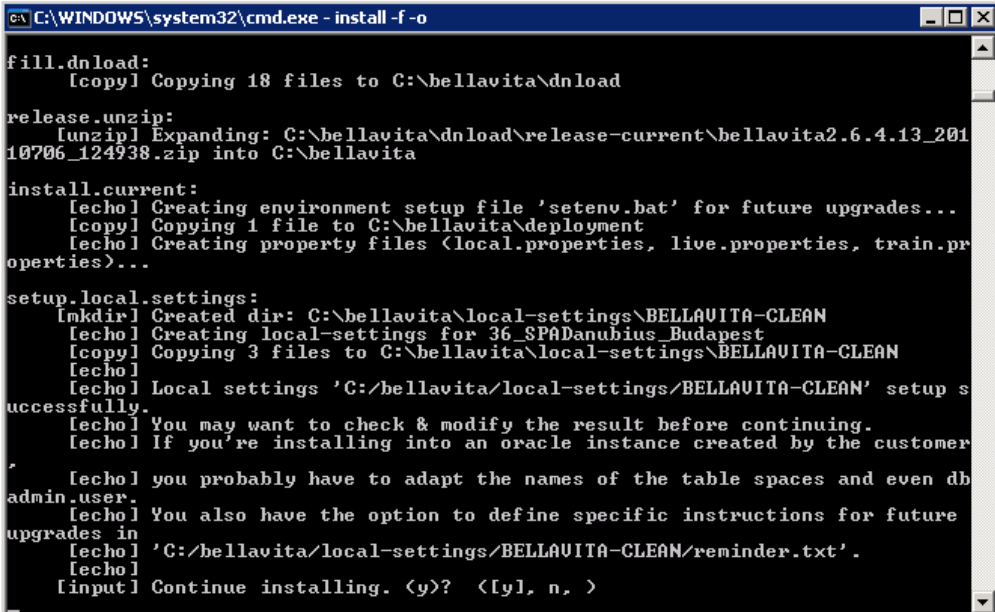

During the process a pop-up window will ask you to enter a valid BellaVita license. You can either import it from an .xml file, or type in manually:

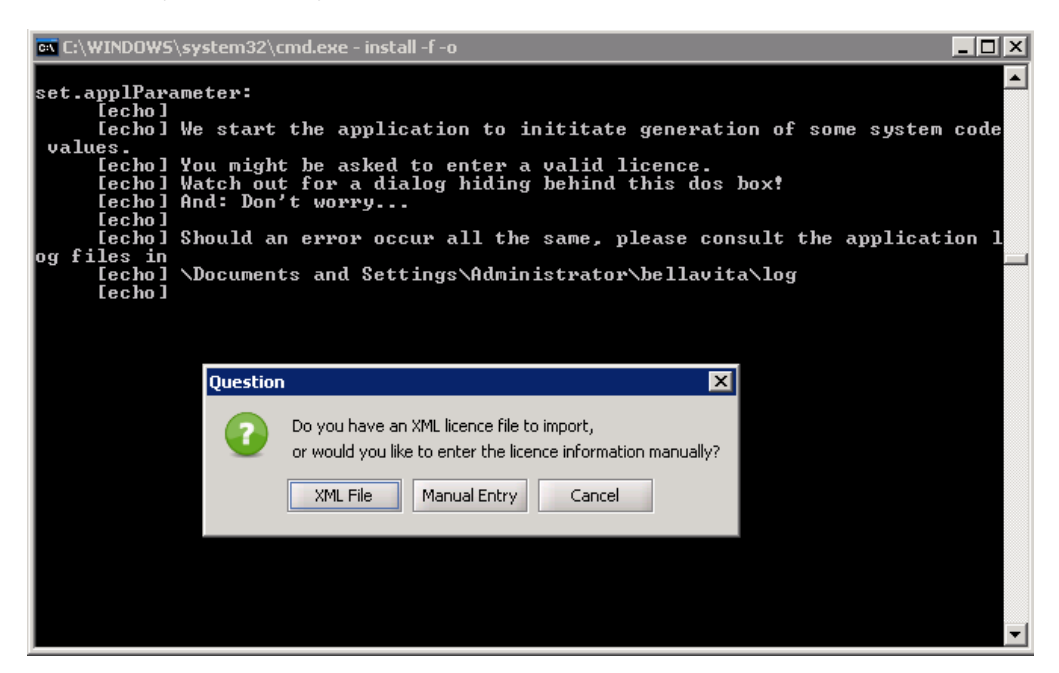

After entering the valid license, the installation will proceed and in a few minutes it will finish with a Build Successful message, and the total time of the installation will be displayed. The BellaVita Application will start automatically upon finishing the process.

It may be possible that you get the below message:

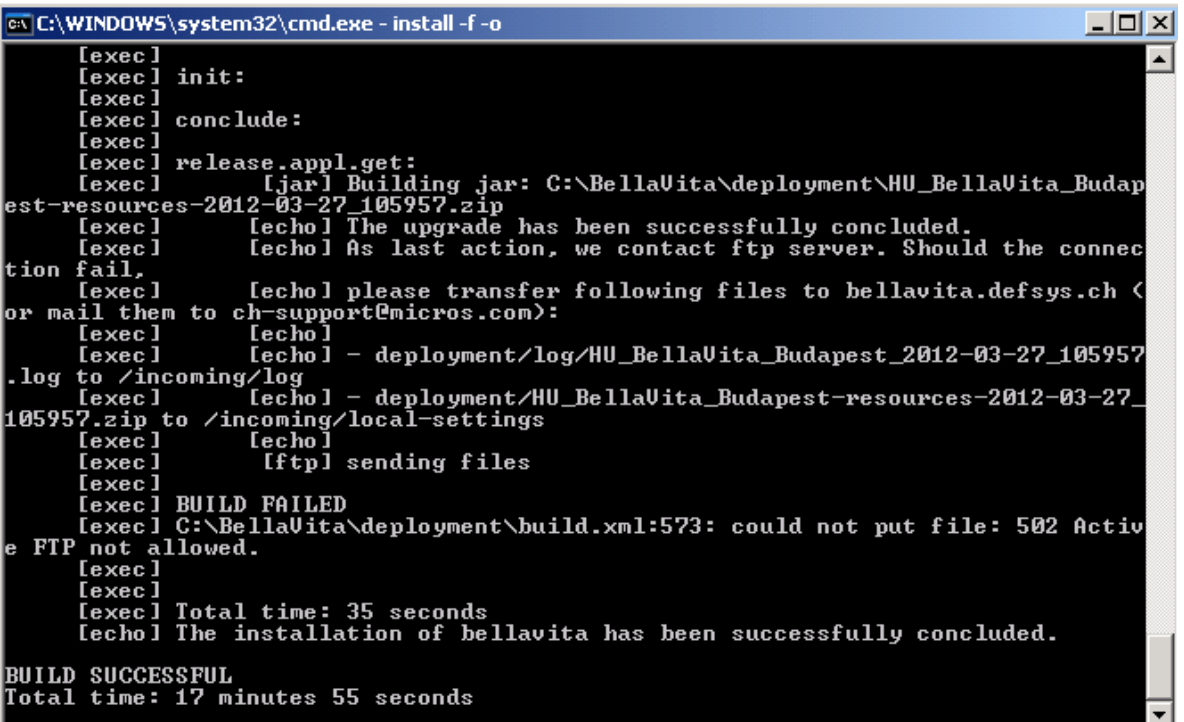

As you see the build failed is only notifying you about the update of the ftp server – which is not relevant in the success of the installation.

A completely successful installation should look like this – with BellaVita starting automatically.

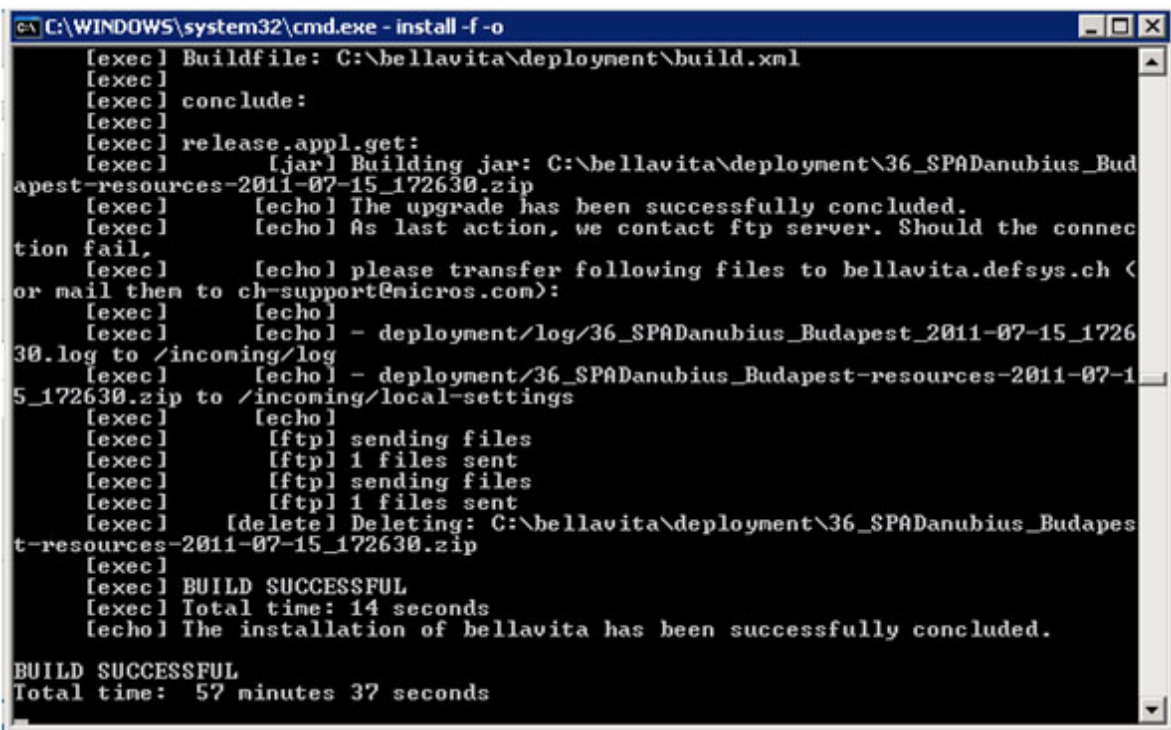

# **3 Tips and Tricks**

<span id="page-16-0"></span>Create a folder on the desktop of the server for the most often used BellaVita files:

- C:\bellavita
- C:\bellavita\deployment
- Runlive.bat and runrepadmin.bat in C:\bellavita\bellavita\bin
- Notepad2 and console from c:\bellavita\deployment\tools

If the installation fails with PMS connection and training set up in the dialogue – start again without setting up these connections. If successful, the connections can be set up later in local.properties and ant runtime.update.

# **4 Configuring the Workstations**

<span id="page-18-0"></span>No software installation is required on the client / workstation side. The BellaVita application can be started by executing a .bat file found on the server. To do this first you need to share the folder where the application have been installed. In this case: C:\bellavita.

To share a folder right click on the folder and chose the Properties option. Under the Sharing Tab chose the 'Share this folder' option.

You also need to share the C:\bellavita\ResourceLocal folder and grant the users Full Control. To do this select the Permissions Option under the Sharing Tab and Tick Full Control.

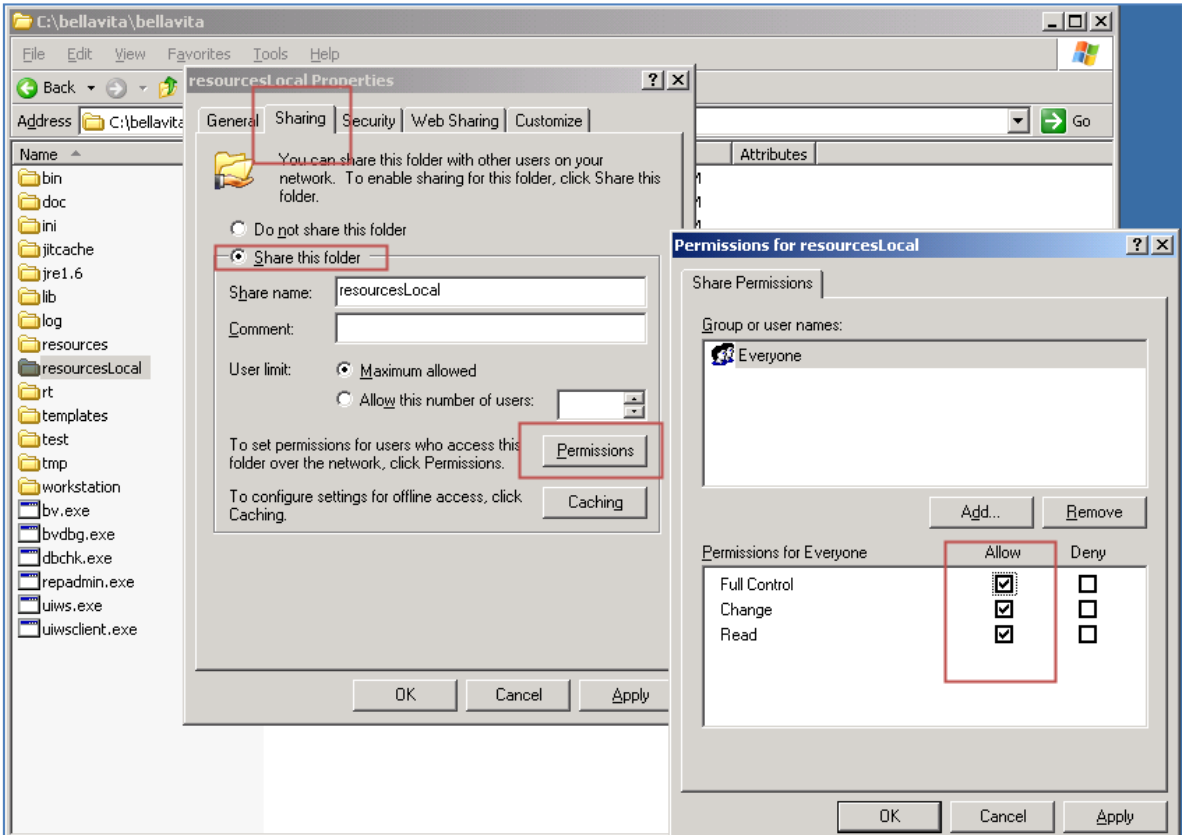

After you shared the required folders open My Computer on the Workstation / Client. Type in the shared folder's route in the field on the top of the window in the following format:

#### **Error! Hyperlink reference not valid.**

In this case it is: \\BELLAVITA-CLEAN\bellavita and press Enter. You might need to enter the username and password to the server to enter.

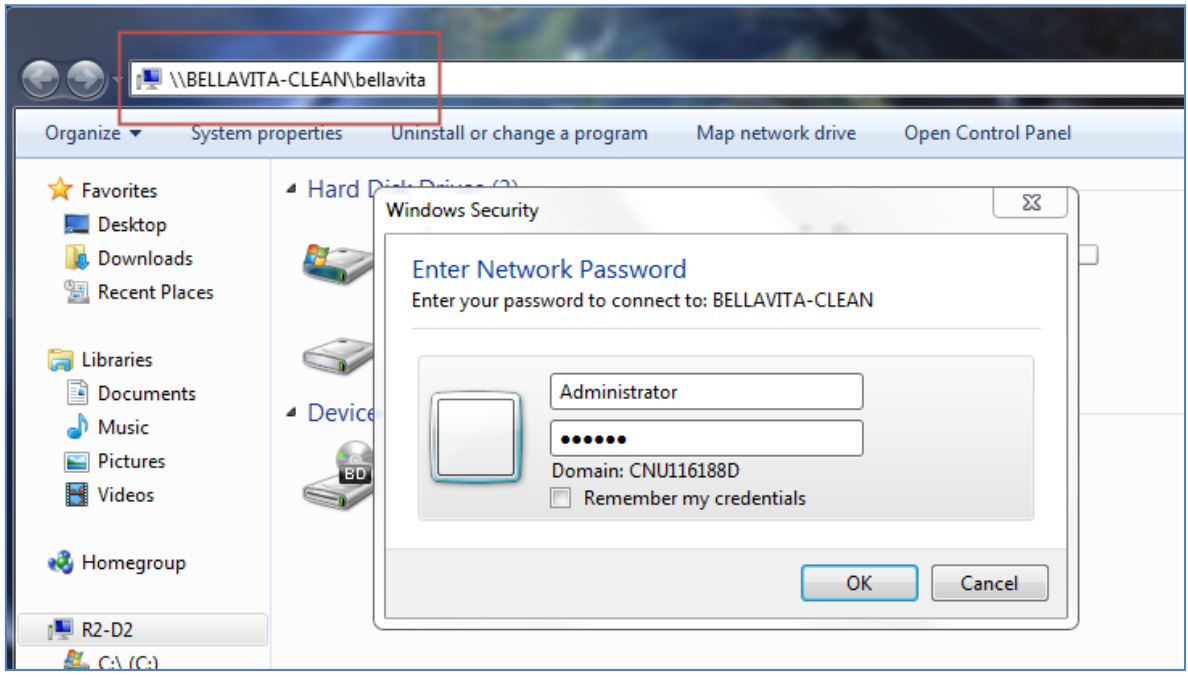

After you entered the shared folder navigate to the bellavita\bellavita\bin folder and create a shortcut on the Workstations Desktop for the runlive.bat and runtrain.bat files. shortcut on the Workstations Desktop for the runlive.bat and runtrain.bat

To do this right click on the file, then select the 'Send to' option and chose 'Desktop (create shortcut)'.

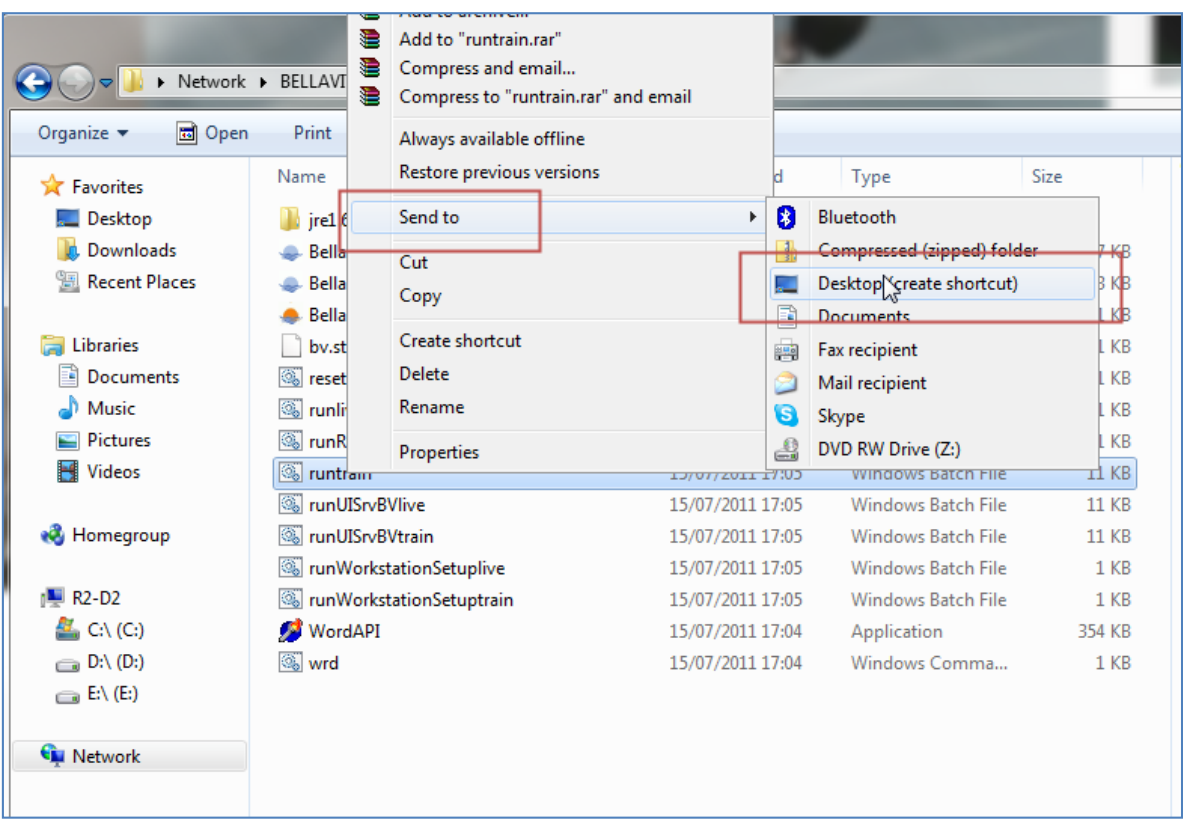

After the 2 shortcuts are created, you can change the icons by right clicking on the shortcut, then select Properties. On the Shortcut Tab select the 'Change Icon…' option, then click on 'Browse…' and search for the

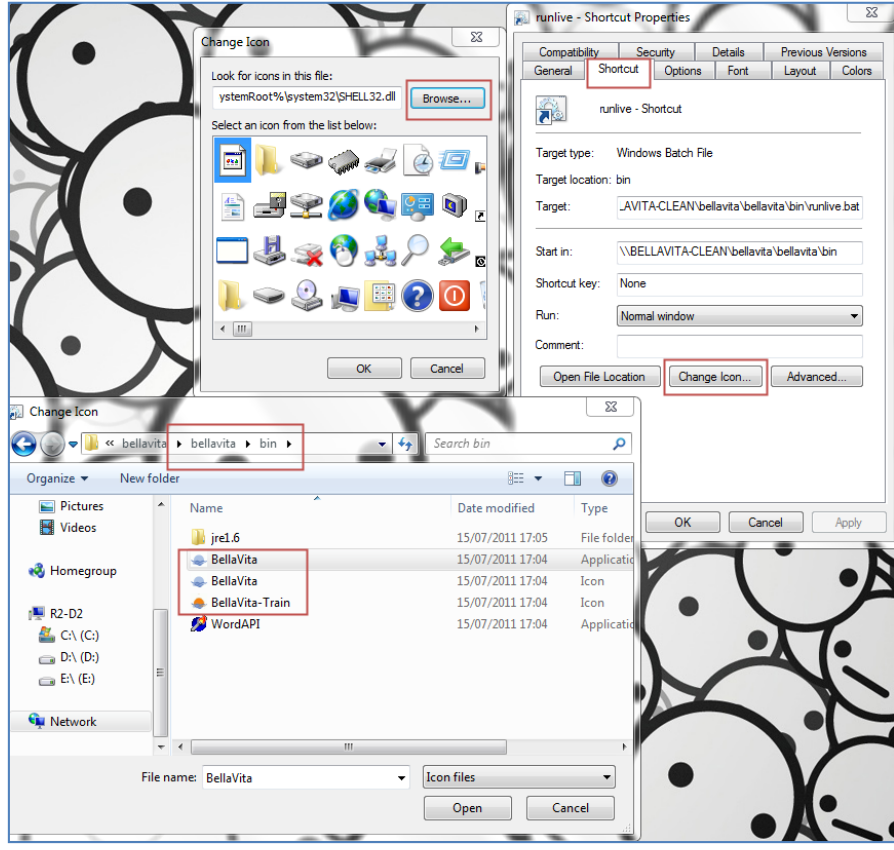

same bin directory where the batch files are located, and select the icon file.

The final step is to start the batch file's shortcut on the Client and that will finish the rest of the Workstation configuration and the application will start automatically as it is finished.

<span id="page-21-0"></span>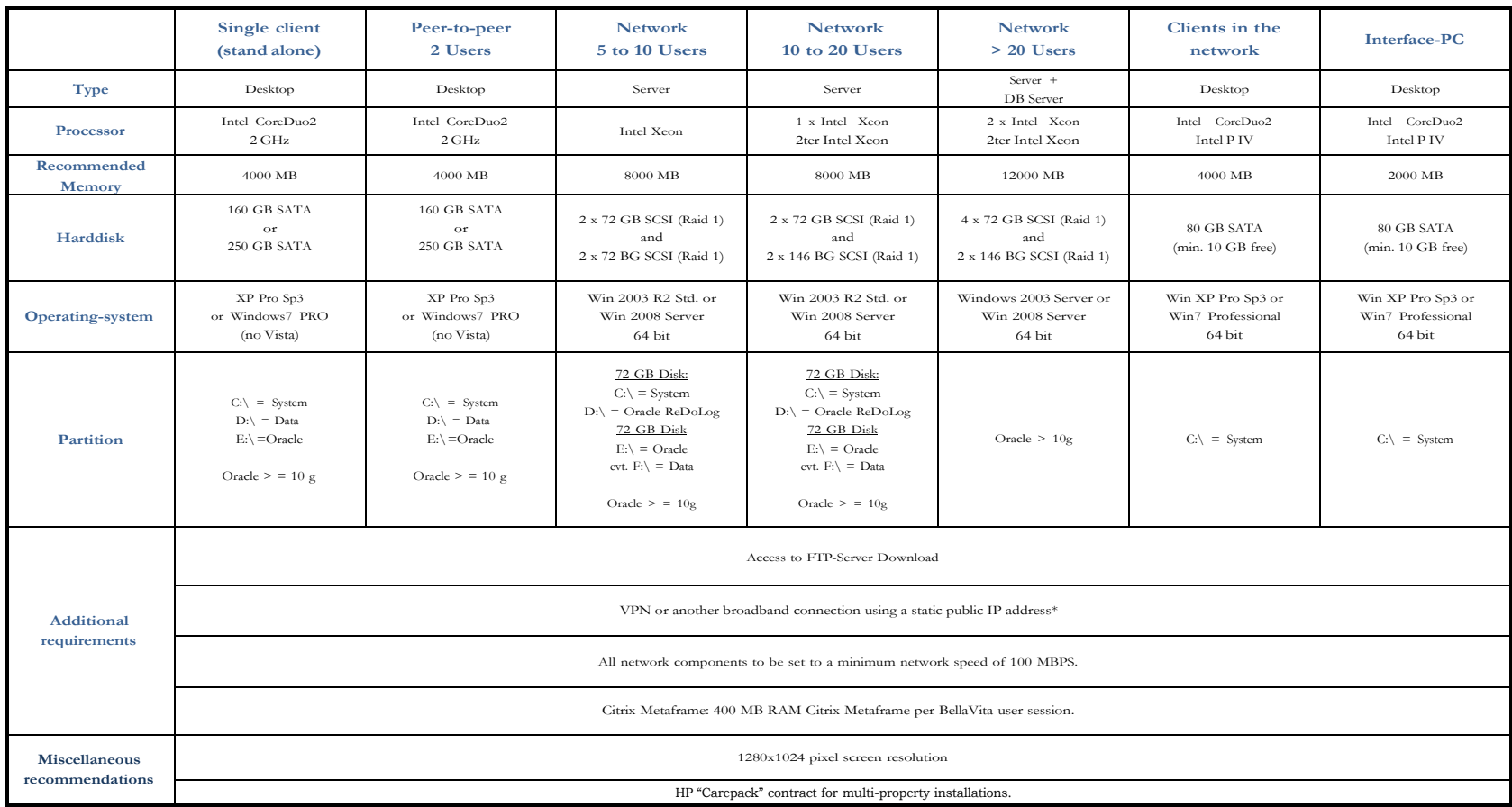

# **Appendix A: Hardware Requirements**